## **Dark-Theme aktivieren**

Möchten Sie Windows 10 individueller gestalten, können Sie das neue und schicke Dark-Theme aktivieren. Wir zeigen Ihnen Schritt für Schritt, wie Sie hierzu vorgehen müssen.

## **Dark-Theme unter Windows 10 aktivieren**

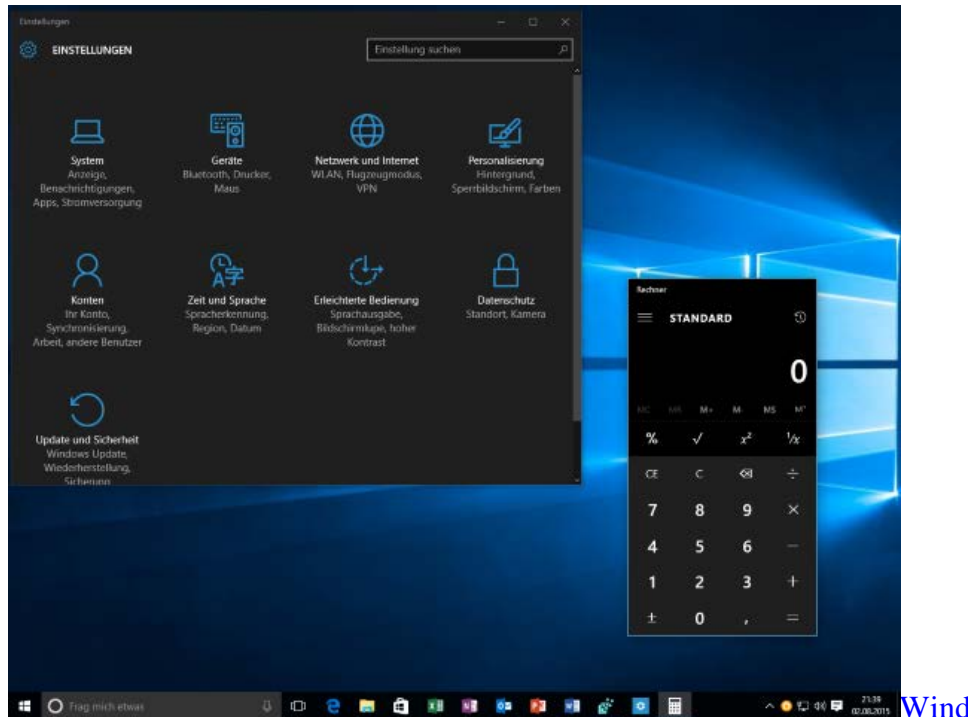

**A DE WE EXAMER WINDOWS 10: Dark-Mode einschalten** 

- Drücken Sie unter [Windows 10](http://www.chip.de/downloads/Windows-10-64-Bit_72189999.html) gleichzeitig auf die Tasten [Windows] und [R], sodass sich der Befehl "Ausführen" öffnet.
- Geben Sie den Befehl "regedit" ein und bestätigen Sie mit "OK". Anschließend startet der Registrierungs-Editor.
- Dort wechseln Sie links zum folgenden Pfad: HKEY\_LOCAL\_MACHINE\SOFTWARE\Microsoft\Windows\CurrentVersion\Themes\Personalize
- Klicken Sie auf der rechten Seite mit der rechten Maustaste auf einen freien Bereich und wählen Sie unter "Neu" den Eintrag "DWORD-Wert (32-Bit)".
- Nennen Sie diesen "AppsUseLightTheme" und öffnen Sie ihn anschließend per Doppelklick.
- Prüfen Sie, ob der Wert bei "0" liegt. Sollte das nicht der Fall sein, ändern Sie ihn auf diesen Wert.
- Wiederholen Sie den Vorgang anschließend für den Pfad "HKEY\_CURRENT\_USER\SOFTWARE\Microsoft\Windows\CurrentVersion\Themes\Personalize" und schließen Sie im Anschluss das Fenster.
- Hinweis: Aktuell können Sie den Dark Mode noch nicht in allen Anwendungen nutzen.